# Contents

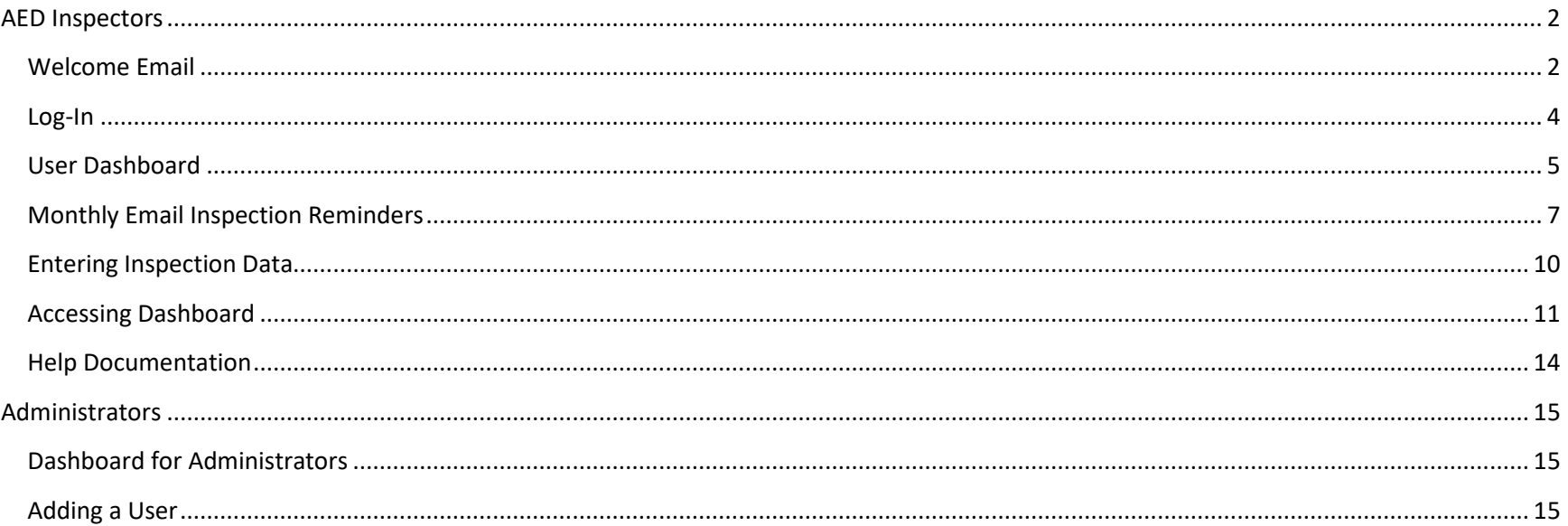

# <span id="page-1-0"></span>AED Inspectors

#### <span id="page-1-1"></span>Welcome Email

As a new user you will receive a welcome email similar to that below:

#### Welcome Email

Texas Tech University is transitioning to a new AED management program; starting on May 1, 2021 we will be using SMART Track, a Philips online AED program management application. To access SMART Track, go to https:/ / [smarttrack4.com](http://philips.aedservices.com/) and enter the username and initial password listed below. When you first login, you will be asked to change your password and review the SMART Track Terms and Conditions of Use.

While Smart Track is quite similar to its predecessor (PlusTrac), the EH&S Department will arrange on-line training sessions on the new system to familiarize you with its features. If you have questions regarding Smart Track implementation please contact either Monte Ferguson [\(monte.ferguson@ttu.edu\)](mailto:monte.ferguson@ttu.edu) or Chris Burns [\(chris.burns@ttu.edu\)](mailto:chris.burns@ttu.edu). Please let us know if AED's in your work area do not show up in the inventory.

If you need more in-depth product support, please email *[info@philips.aedservices.com](mailto:info@philips.aedservices.com)* or phone 1-800-263-3342 option 3.

When you click on the first link you will see a screen for changing your password from the **default password 654321.** 

Please enter an 8 character password – special characters are permitted, one capital letter, then accept terms of use.

#### **Password Management**

Please enter a new password and click the "Save" button to confirm your new entry.

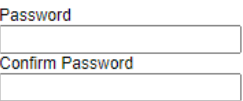

Save Password

# **PHILIPS**

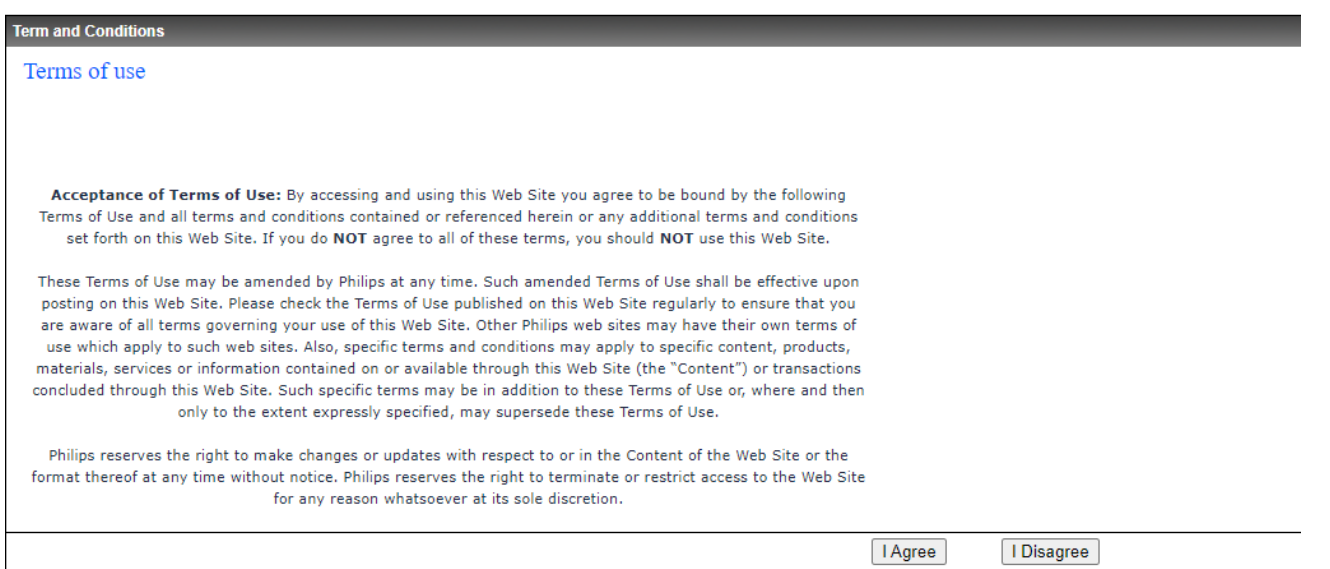

#### <span id="page-3-0"></span>Log-In

You can log into SmartTrack at any time by clicking on the following address and you will see the login screen below.

<https://smarttrack4.com/default.aspx>

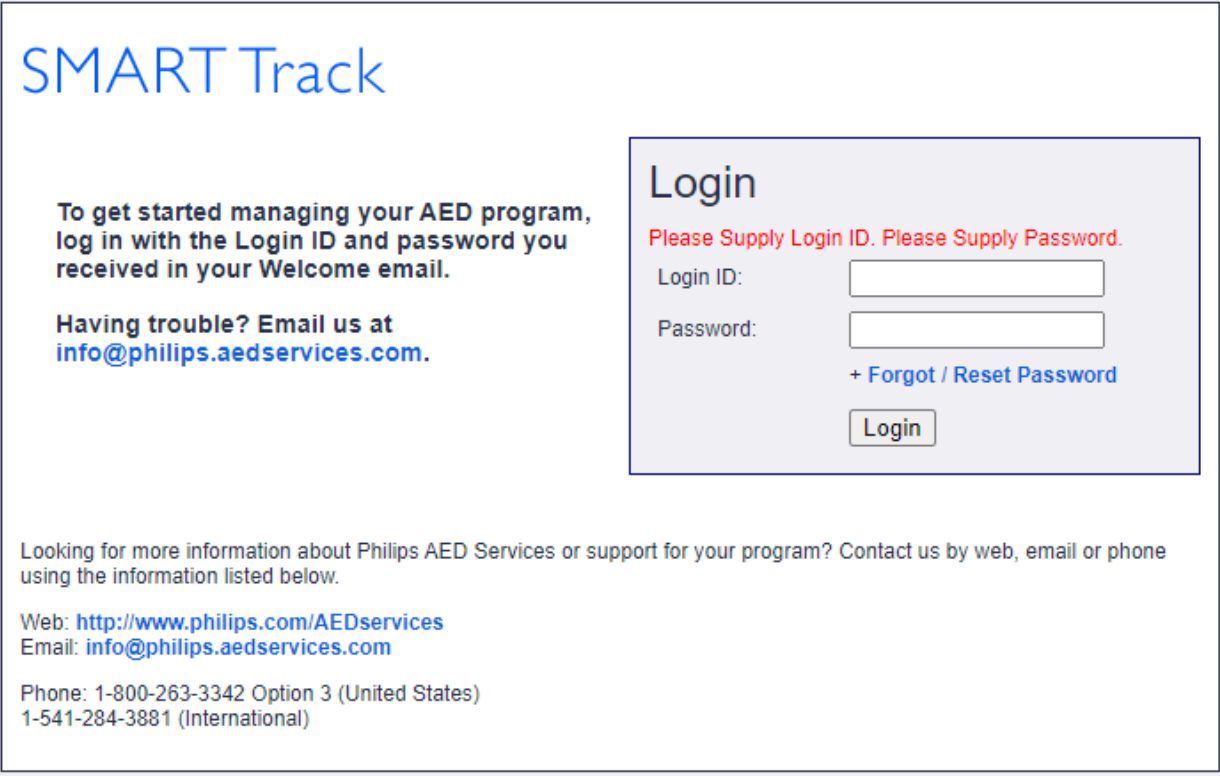

#### <span id="page-4-0"></span>User Dashboard

When you login you will see a dashboard showing a summary of the AED program. You can click on any of the items on the left hand side – Inspections, Run/View a Report, etc. Or you can click on any of the Blue highlighted fields such as Sites, Active AEDs or Batteries, Pads to see a report of expired products, or AEDs that are not ready for use.

# **PHILIPS**

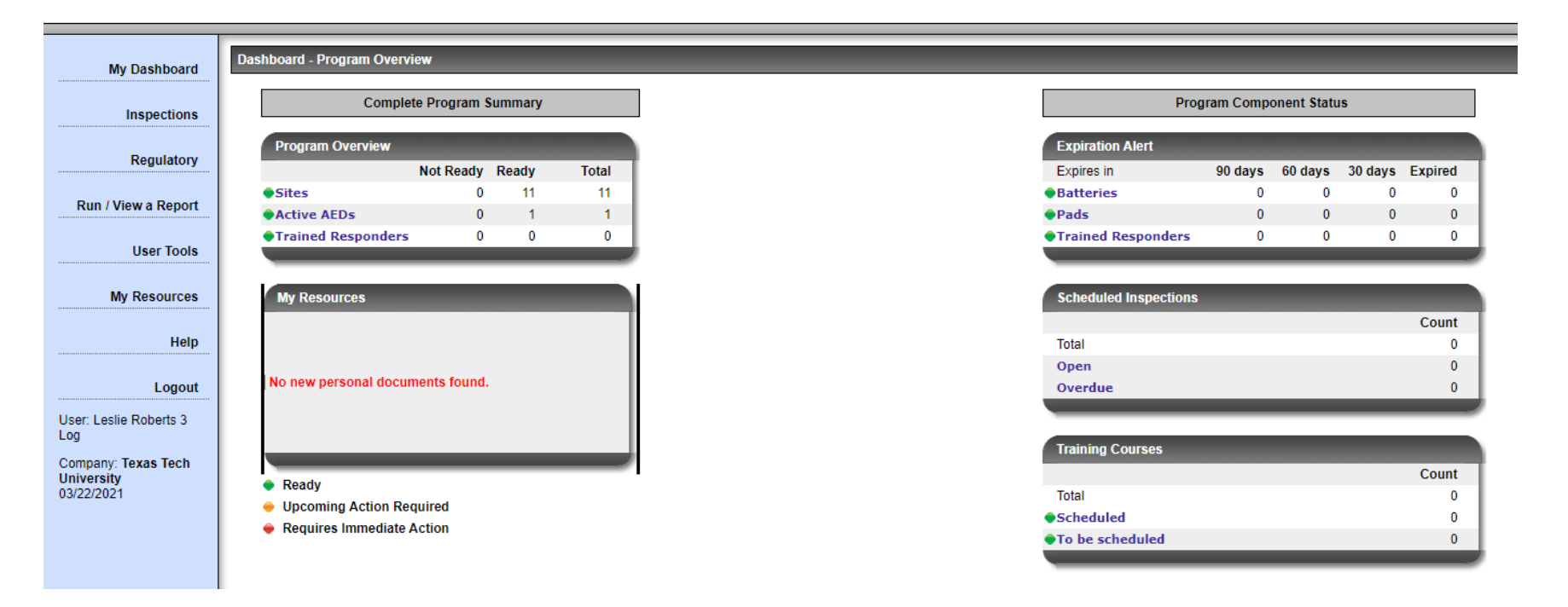

Level 1 Program Managers will see the Dashboard below with more extensive options – Manage AED Program and Admin tools that allow you to Add/Delete Users or Add/Upload AEDs etc.

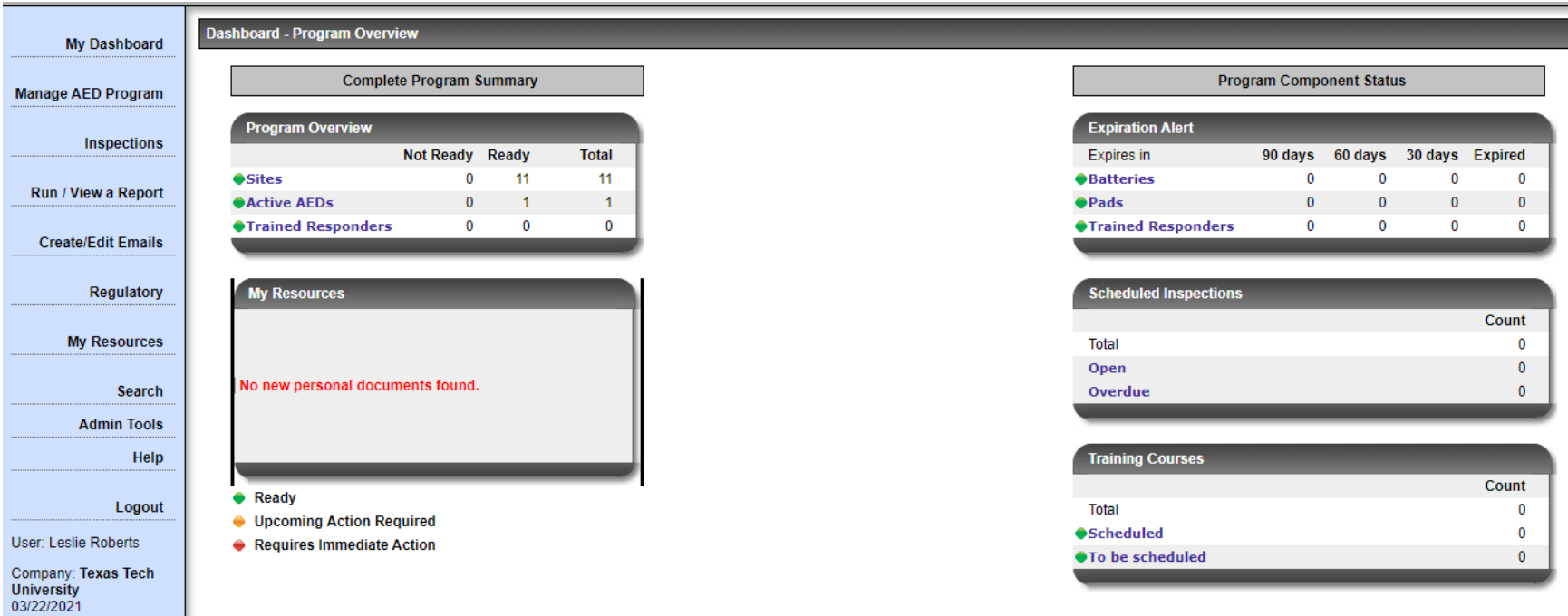

#### <span id="page-6-0"></span>Monthly Email Inspection Reminders

As with Smart-Trac, users will receive a monthly email reminding them to conduct AED inspections.

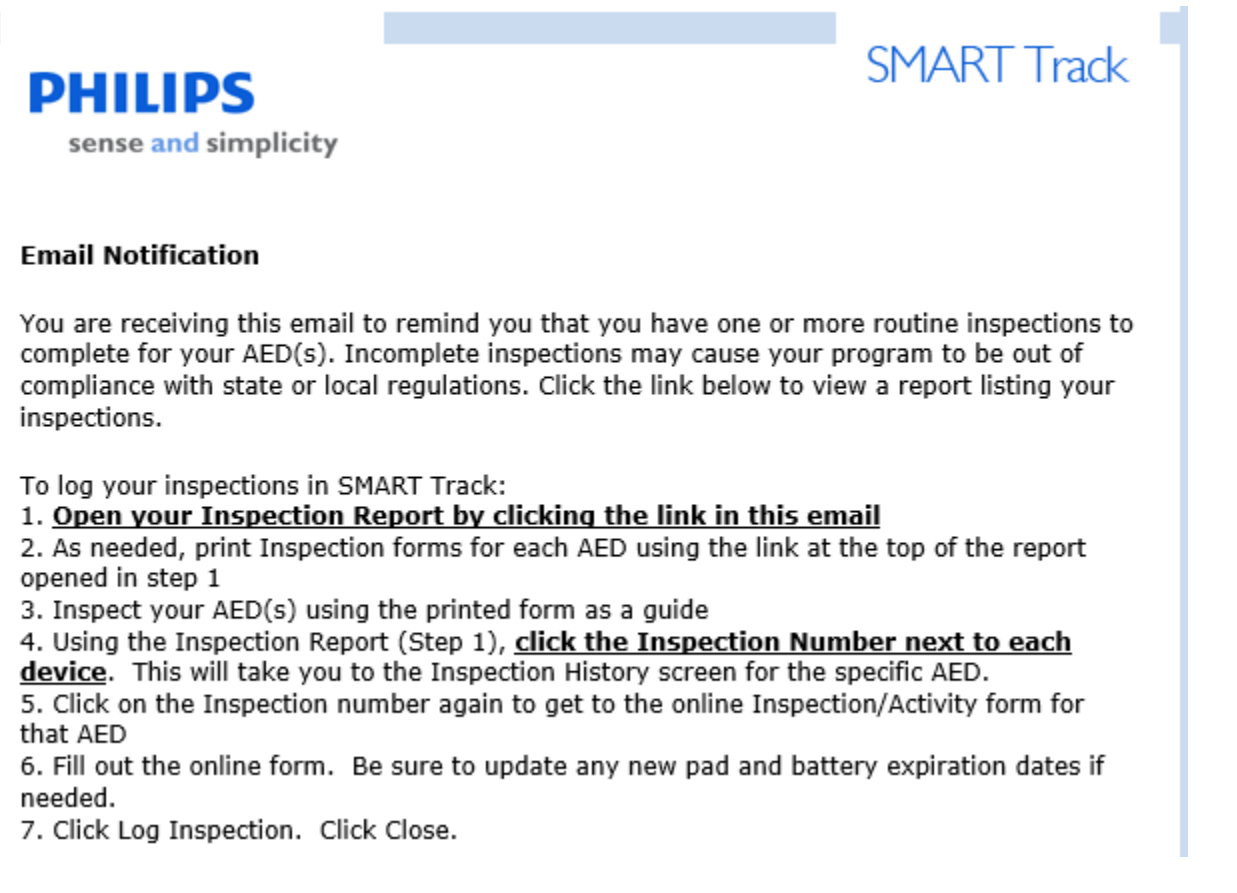

Thank you,

To view the report, please visit: <http://www.smarttrack4.com/rptinspections.aspx?email=youremailaddress>

Click the last link to see all the AEDs you are responsible to inspect. Click on the **Inspection #** in the first column to open the online form. Or you can select "Create printable forms" to generate a paper version of the inspection.

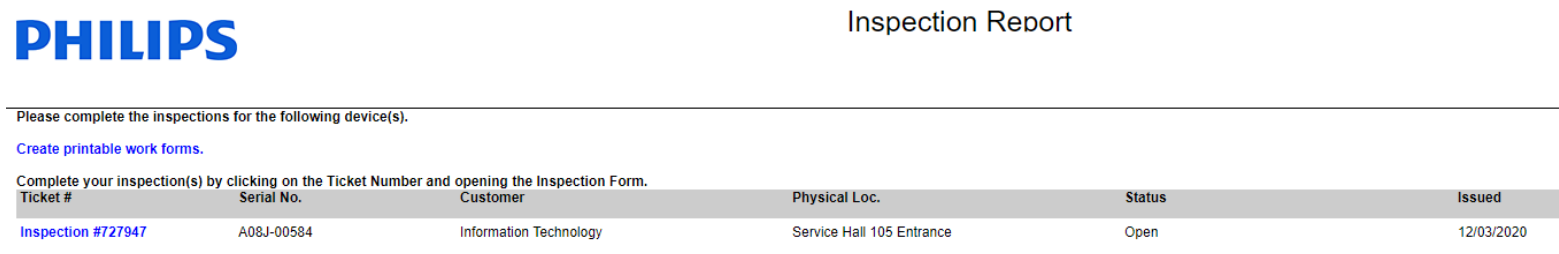

When you click on the list you will see the list of the history of the inspections related to that AED. Click on the **Ticket #** and it opens the inspections. To exit this screen click **Close.**

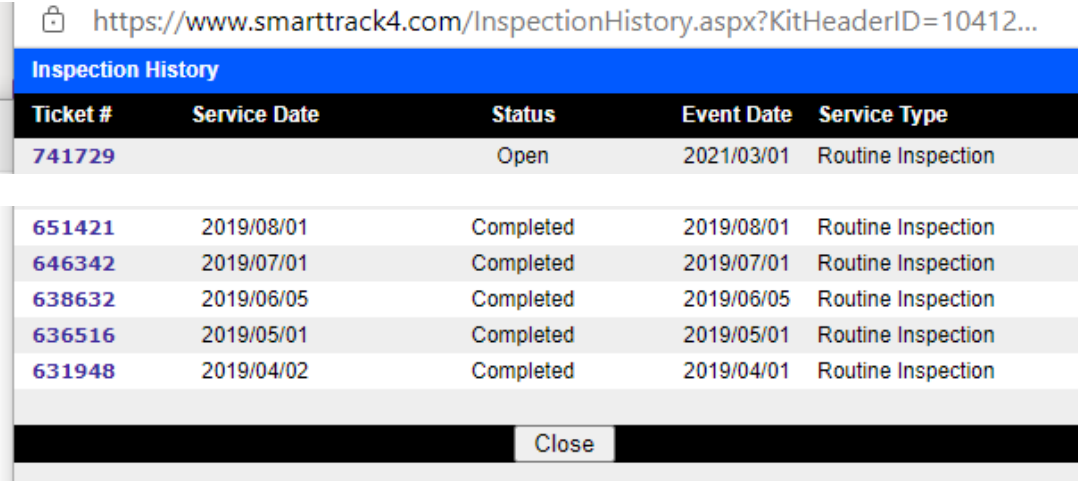

If you want to print an Editable form, click **Print** and it will generate an inspection report below:

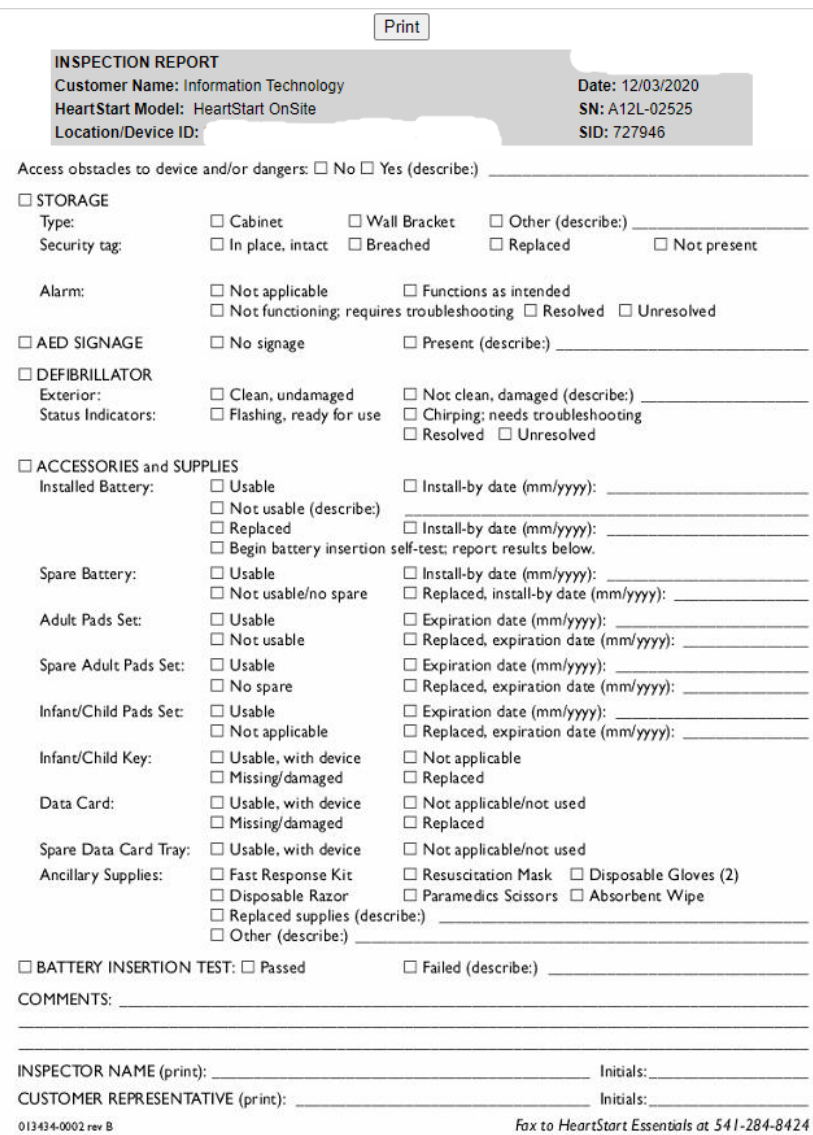

#### <span id="page-9-0"></span>Entering Inspection Data

A sample inspection ticket is shown below. The inspector name field should be prefilled. Please select the **Service Date** of the inspection on the calendar icon. Complete the inspection by selecting from the drop down options – is the AED in good condition, are there any obstacles in front of AED and add any notes to the inspection.

Note the expiration dates of pads and batteries. If you replace the pads or batteries change the dates of them on the inspection form. When you are finished, click "**Log Inspection**" and "**Close**".

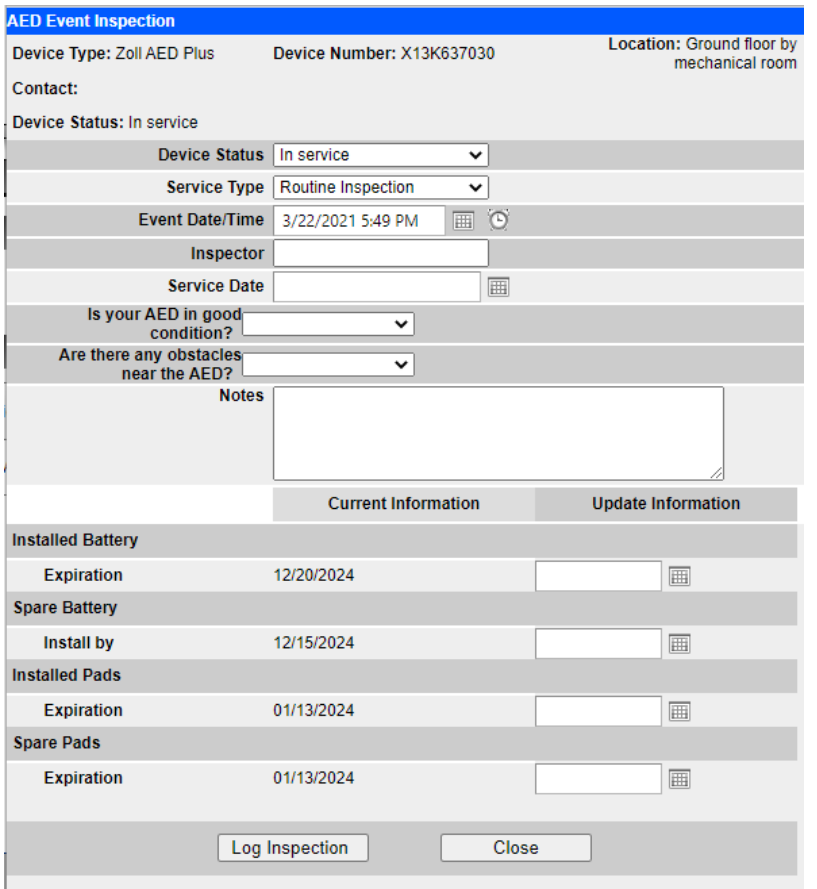

#### <span id="page-10-0"></span>Accessing Dashboard

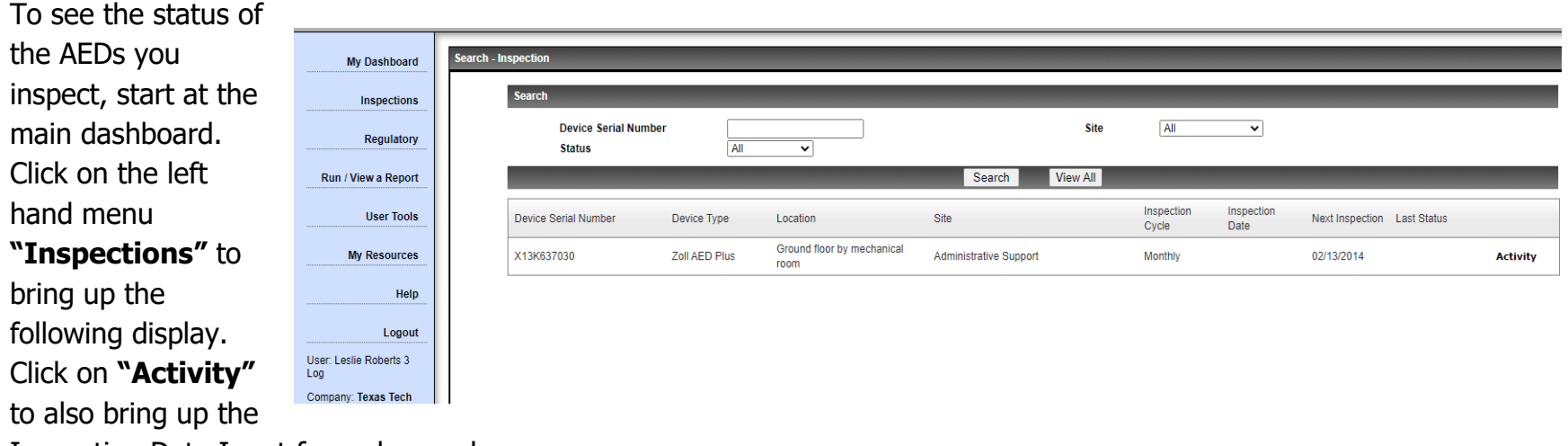

Inspection Data Input form shown above.

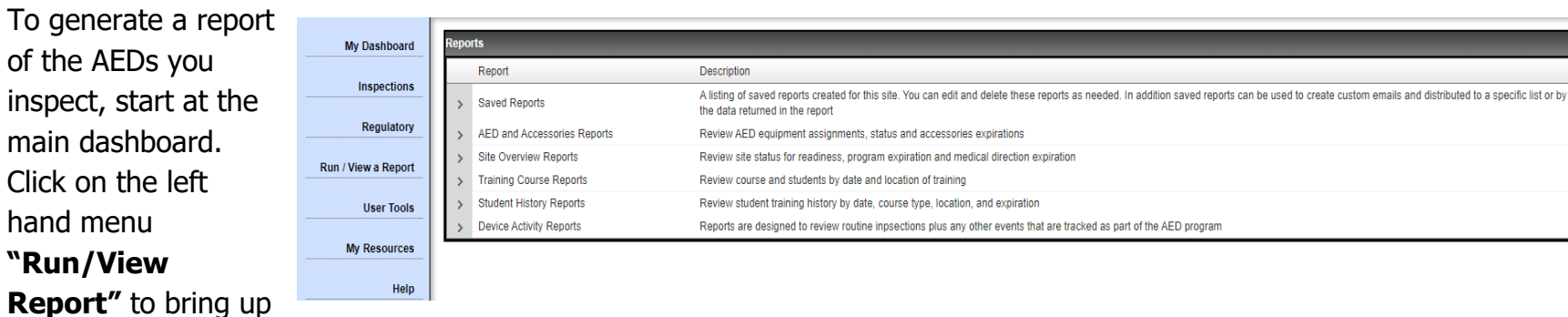

the following display. will show. You can run a saved report or select the criteria of the report that you want to generate. Clicking the v arrow by "**Saved Reports"** opens the full list of preprogrammed reports available.

## **Run/View a Report**

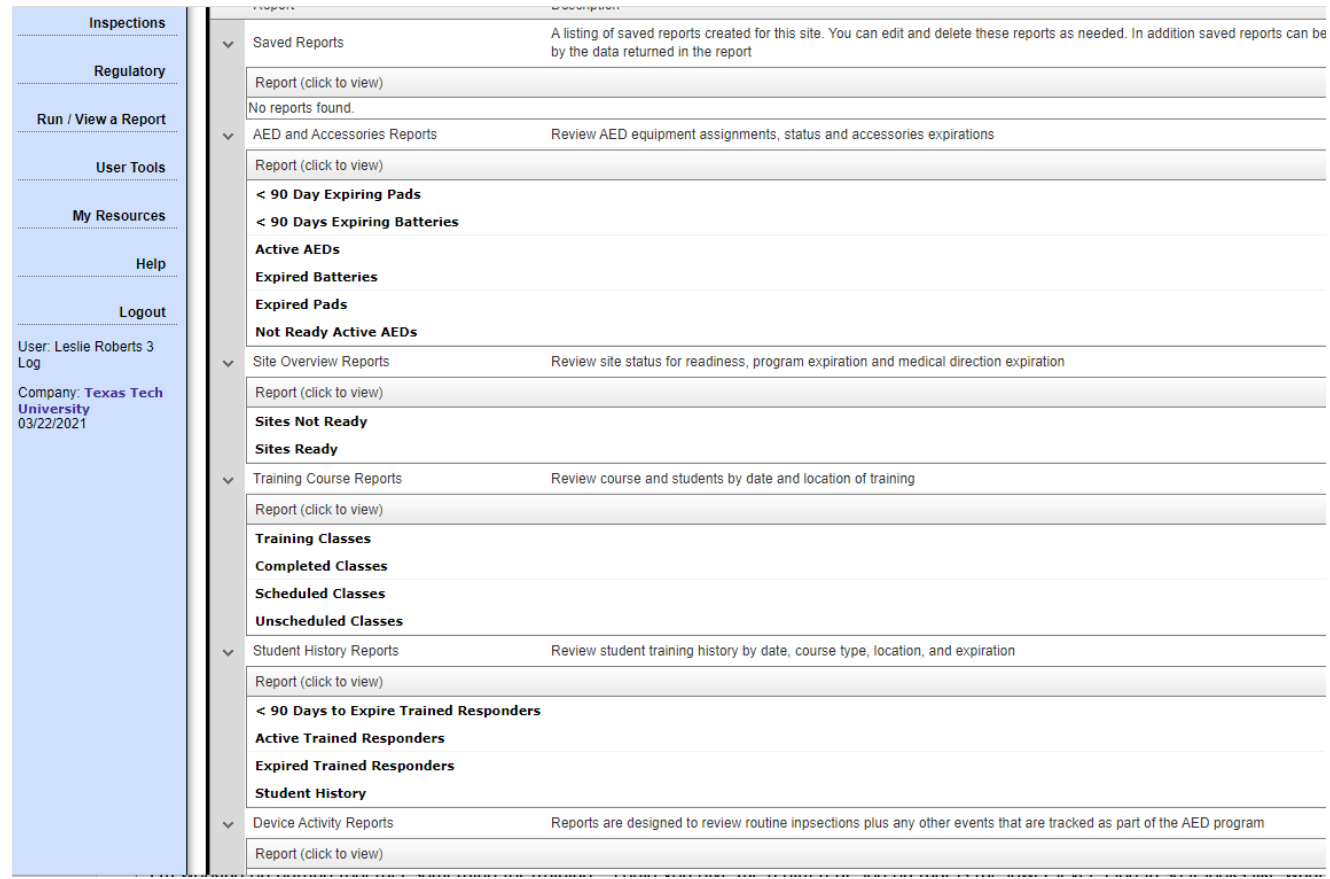

Click on the left Menu – **User Tools** to generate a search criteria for all ranges of search criteria – select the drop down and click **"Run".**

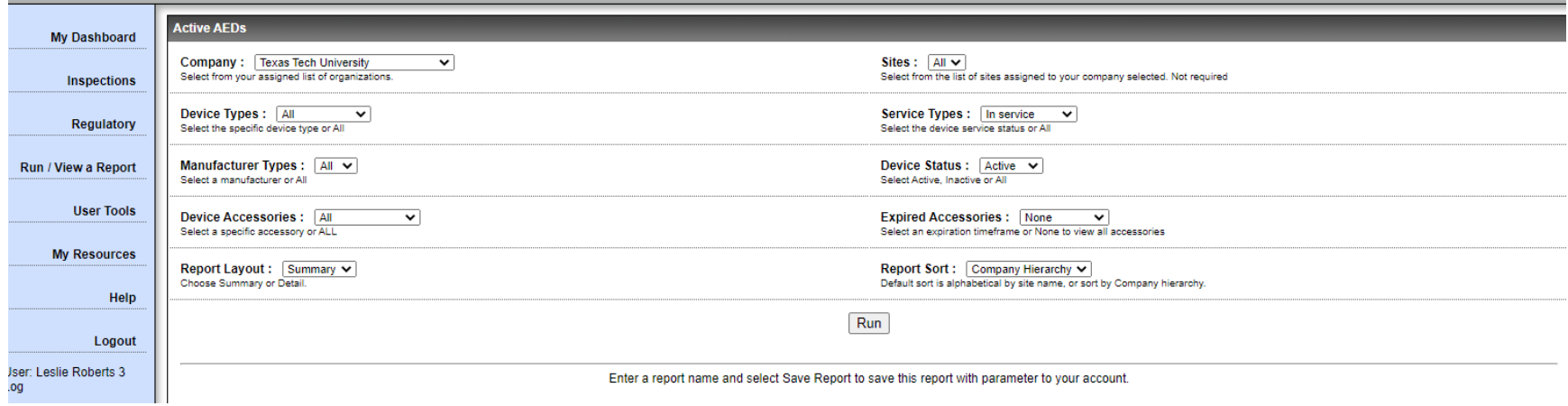

Select **"My Resources**" on the left hand menu to reset your password

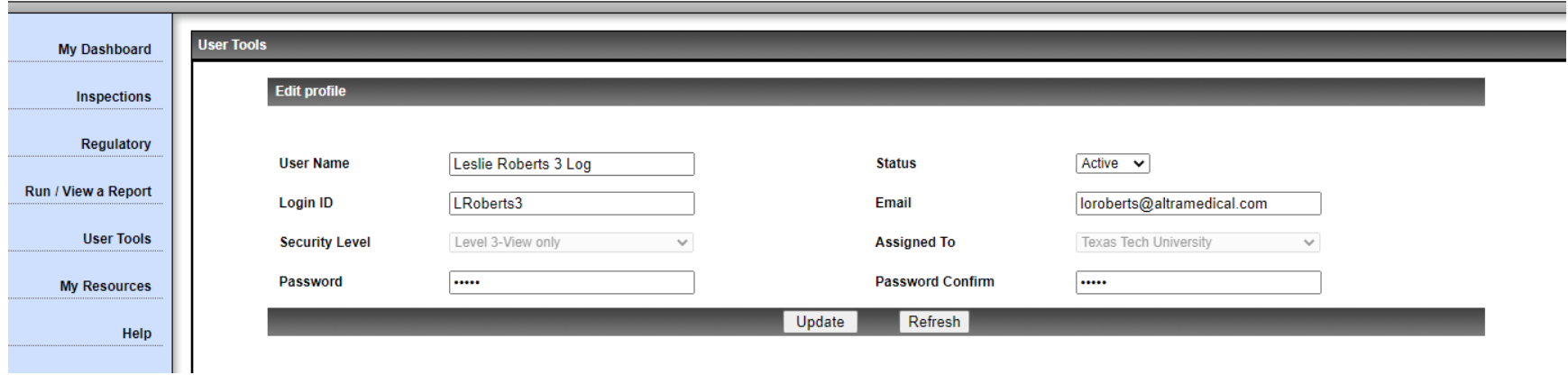

### <span id="page-13-0"></span>Help Documentation

Documentation for Smart Track may be found at the bottom of the left hand menu.

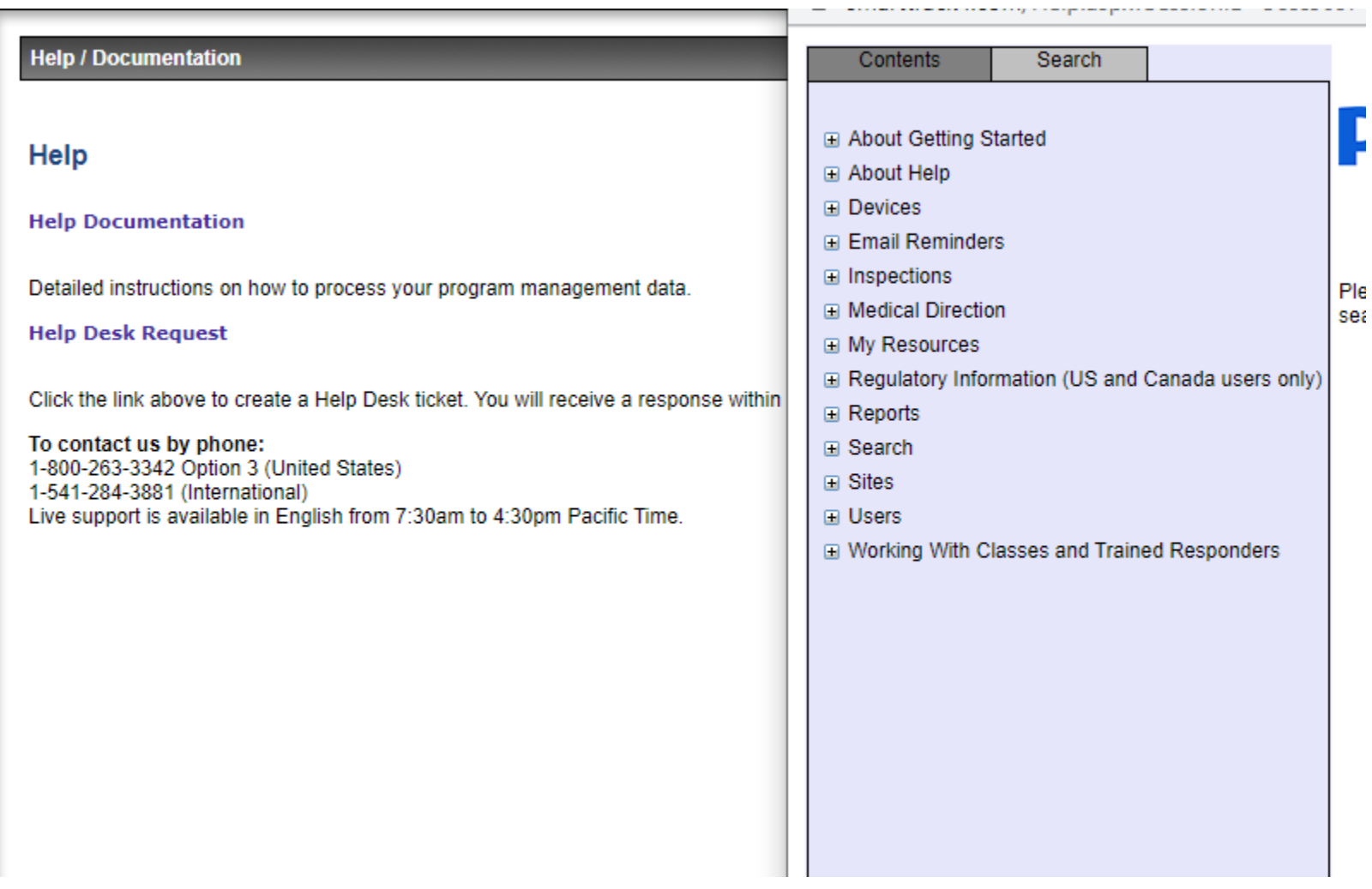

### <span id="page-14-0"></span>Administrators

#### <span id="page-14-1"></span>Dashboard for Administrators

The Dashboard below is for someone with full privileges – it provides Admin Tools for uploading data and Managing the AED Program.

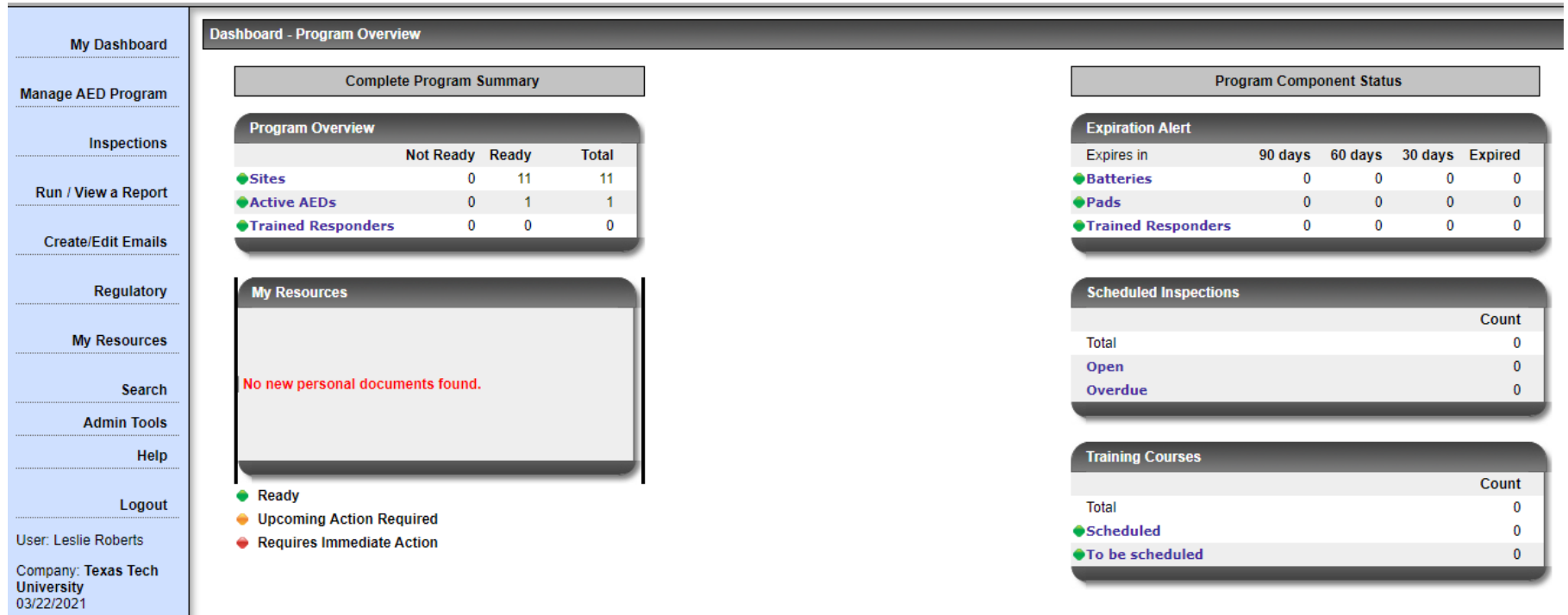

#### <span id="page-14-2"></span>Adding a User

On the main dashboard, click **Admin Tools> Administrative Tools**. Select the link under Add/Edit User.

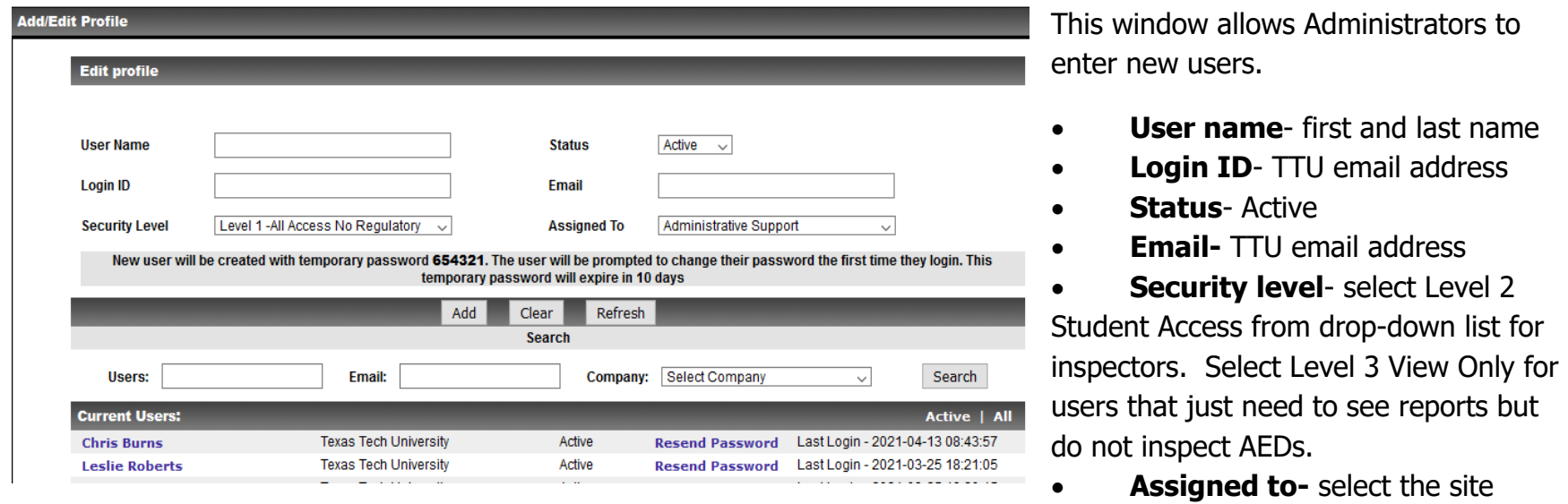

from the drop-down list that the new user is assigned to. Note that sites need to be in the system before the user can be assigned to them.

Click **Add** and the new user will receive the Welcome email at midnight that night and can log in using the default password to initiate their account.